# プロジェクトコスト設定

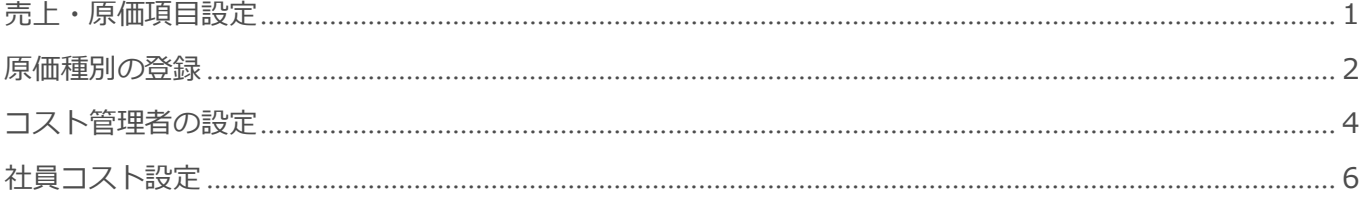

■本メニューの画面画像は、BizMagic3.2.12 を使用しております。ご了承ください

BizMagic V4.0 システム設定マニュアル 第1版 株式会社カイエンシステム開発

## <span id="page-1-0"></span>売上・原価項目設定

[プロジェクト情報]項目の表示、非表示や、[必須]入力項目を設定します。

## 設定手順

- ① 左メニュー[システム設定] をクリック
- ② [プロジェクトコスト設定]- [売上・原価項目設定] をクリック

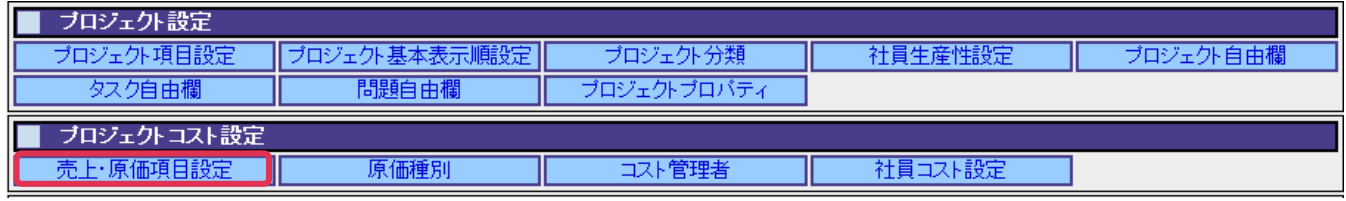

- ③ [変更] をクリック
- ④ 利用しない項目は[利用する]のチェックを外します。必須項目は[必須]へチェックを入れ[設定] を クリック

真目設定

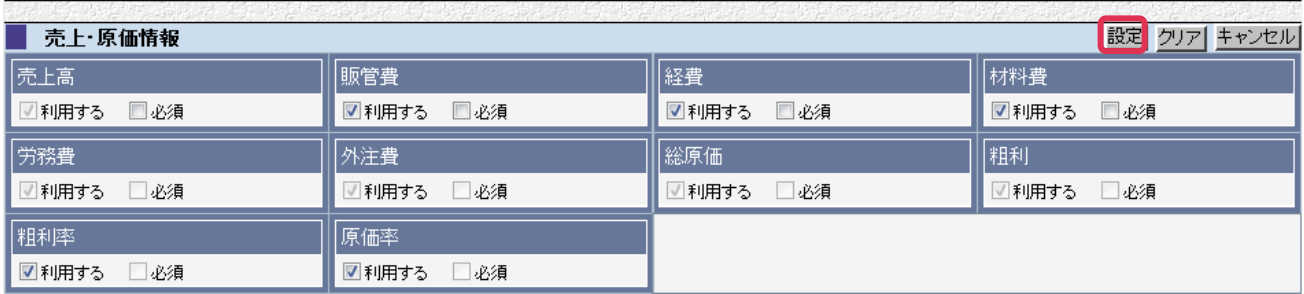

#### ■NOTE

BizMagic 全体で共通となります。支店、部署単位では設定出来ません。

## <span id="page-2-0"></span>原価種別の登録

プロジェクトの原価について詳細設定を行います。

## 登録手順

① 左メニュー[システム設定] をクリック

② [プロジェクトコスト設定]-[原価種別] をクリック

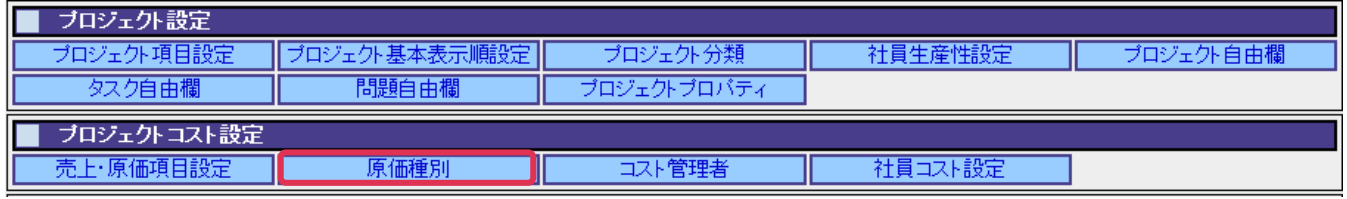

③ [新規] をクリック

- ④ [原価種別コード]、[原価種別名]を入力し、[対象原価]を選択
- ⑤ 利用しない項目は[利用する]のチェックを外します。必須項目は[必須]へチェックを入れ[設定] を

クリック

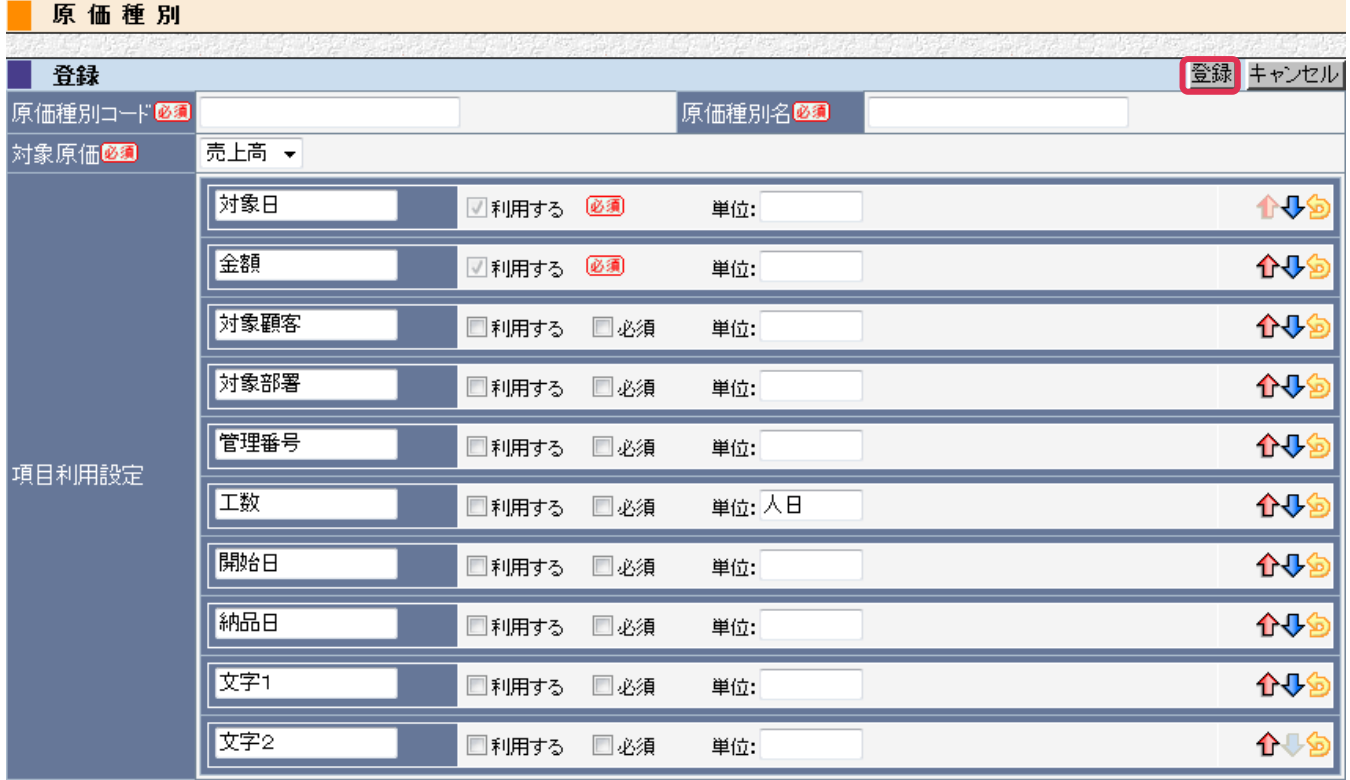

### 登録例

#### 原価種別

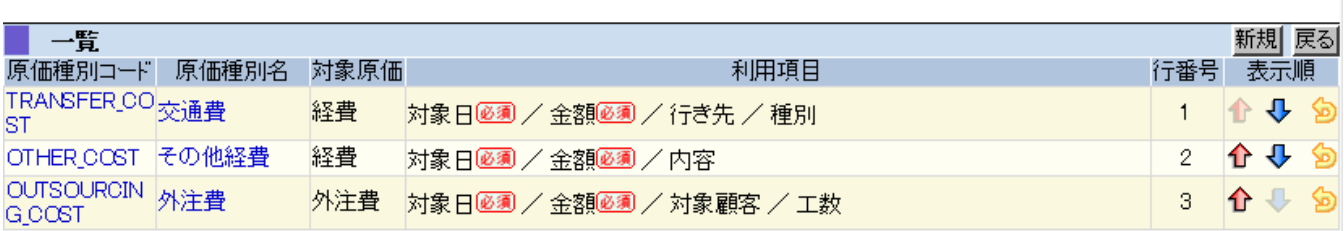

#### ■NOTE

BizMagic 全体で共通となります。支店、部署単位では設定出来ません。

## 利用例

プロジェクト情報(売上・原価管理)

※利用する場合、プロジェクト登録時に「原価明細を有効にする」にチェックが入っている、またはプロジ ェクトプロパティの原価明細にチェックが入っている必要があります。

**基本情報 | タスク(0/11件) | メンバー(4) | 問題(0件) | 売上・原価管理 | EVM管理 | 成果物(0件) | 履歴管理 |** 

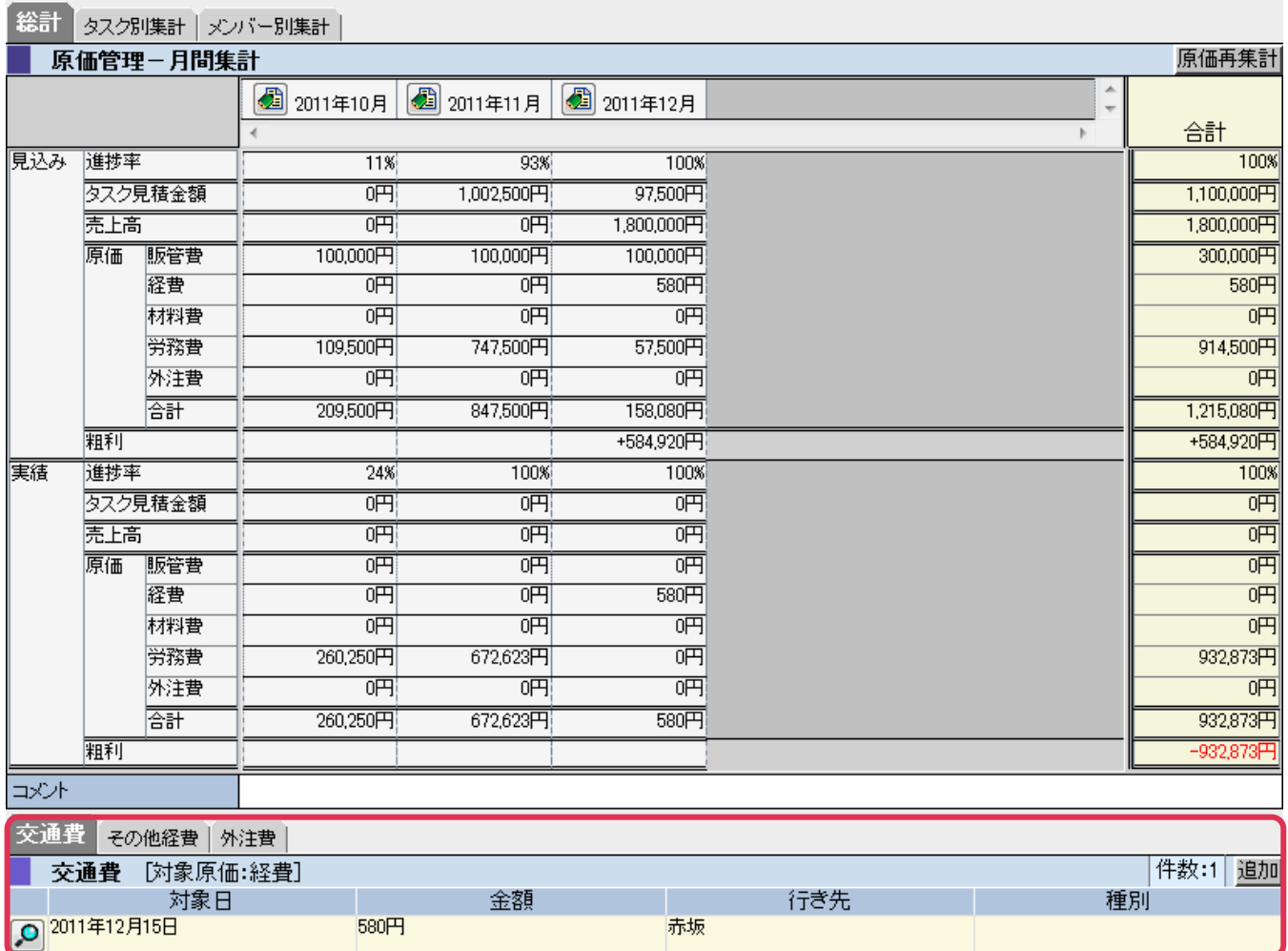

## <span id="page-4-0"></span>コスト管理者の設定

プロジェクトの原価や単価等の管理を行う社員を[コスト管理者]として設定します。

## 設定手順

① 左メニュー[システム設定] をクリック

② [プロジェクトコスト設定]- [コスト管理者] をクリック

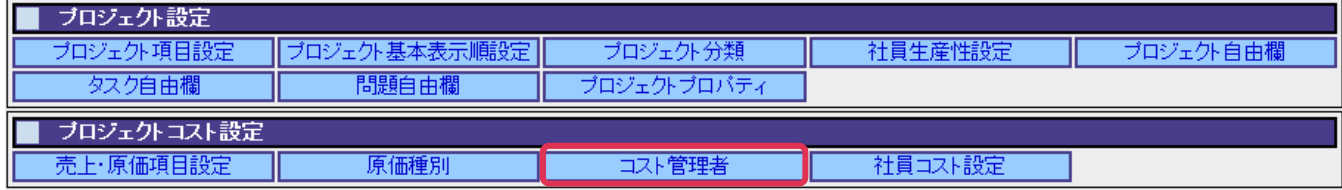

③ [プロジェクトコストライセンス]保有社員が一覧表示されます。[原価管理]を行う社員にチェックを 入れ[設定] をクリック

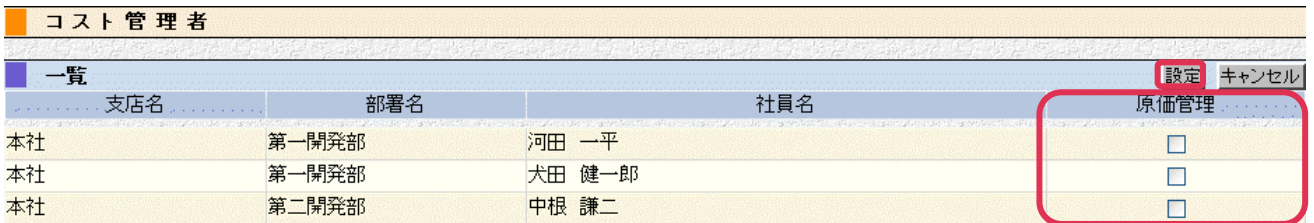

#### ■NOTE■

- [原価管理]のチェックを入れる事が出来る社員は、[全社管理者権限]を保有し、且つ、プロジェクトライセンスと プロジェクトコストライセンスの両方を保有している必要があります。
- 各社員の単価や原価を管理する社員には、必ず[原価管理]へチェックをしてください。未チェックの場合、コスト管 理者に設定されている社員であっても社員単価設定が出来ず、また [コスト集計] メニューも利用できません。

## 利用例

プロジェクト情報(詳細)

■ ヲ゚ロジェカト情報

プロジェクトコストライセンス保有(原価管理チェックあり)

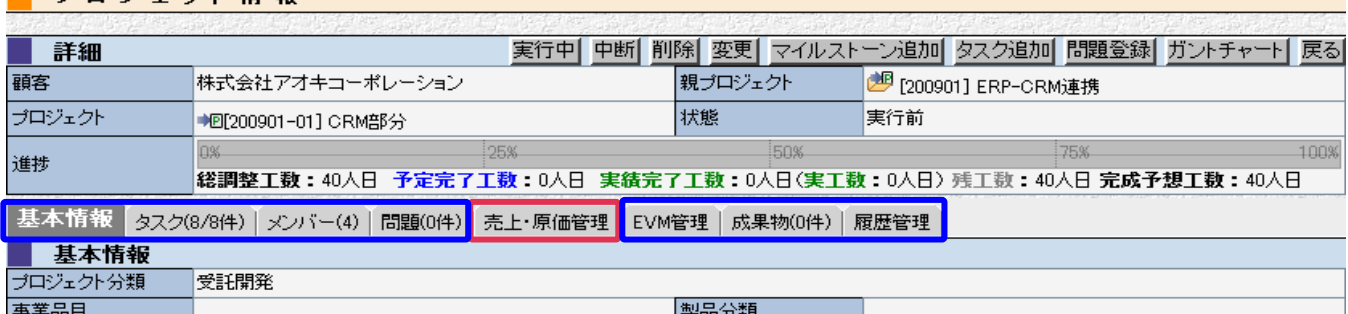

#### プロジェクトコストライセンス保有(原価管理チェックなし)

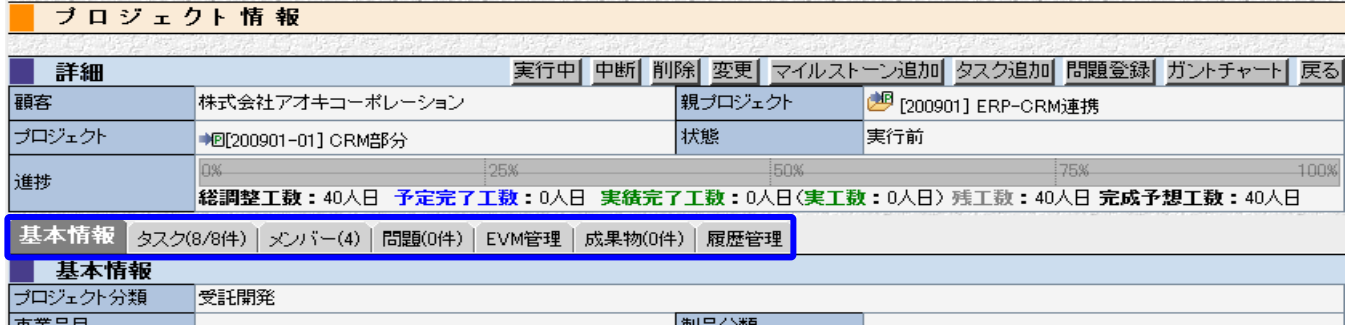

#### プロジェクトコストライセンス無し

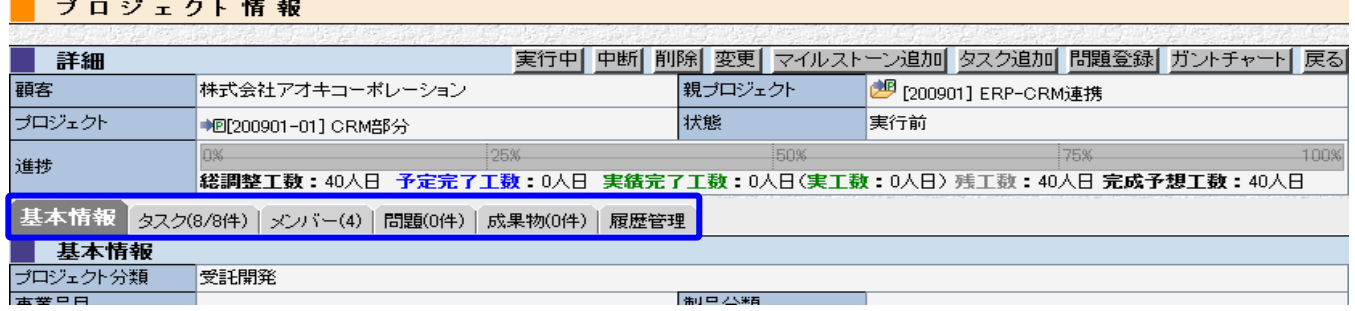

[システム設定]

権限(全社管理者、プロジェクトコストライセンス保有)

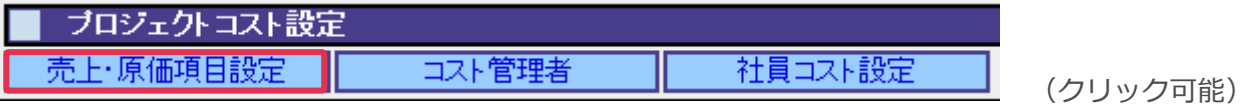

権限(全社管理者、プロジェクトコストライセンスなし)

(一般、プロジェクトコストライセンス保有)

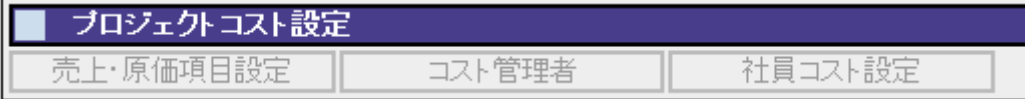

## <span id="page-6-0"></span>社員コスト設定

登録するプロジェクトに携わる各社員の単価や原価を設定する事で、プロジェクトに関わる予算などをトータル的に見る 事が出来ます。

## 設定手順

① 左メニュー[システム設定] をクリック

② [プロジェクトコスト設定]-[社員コスト設定] をクリック

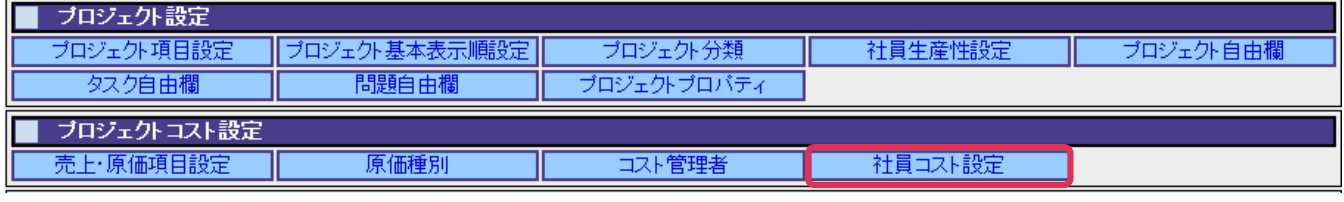

③ [変更] をクリック

④ 各社員の[単価][原価]を入力し、[設定] をクリック

#### ■ 社員コスト設定

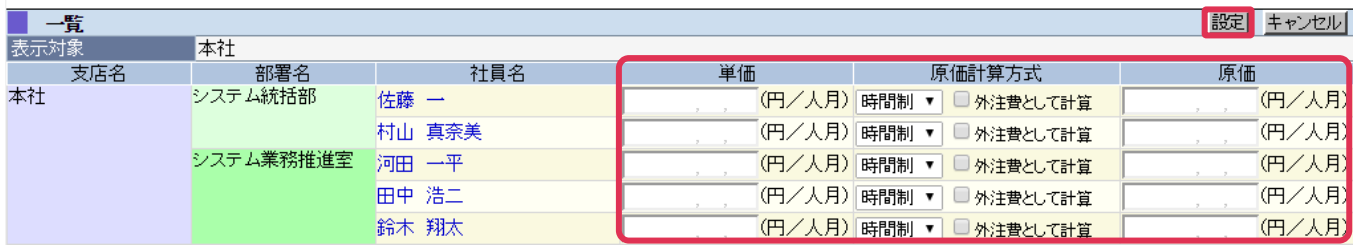

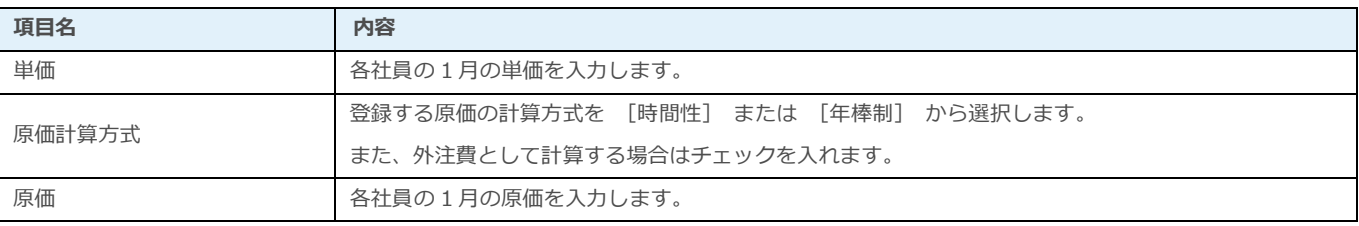

### 設定例

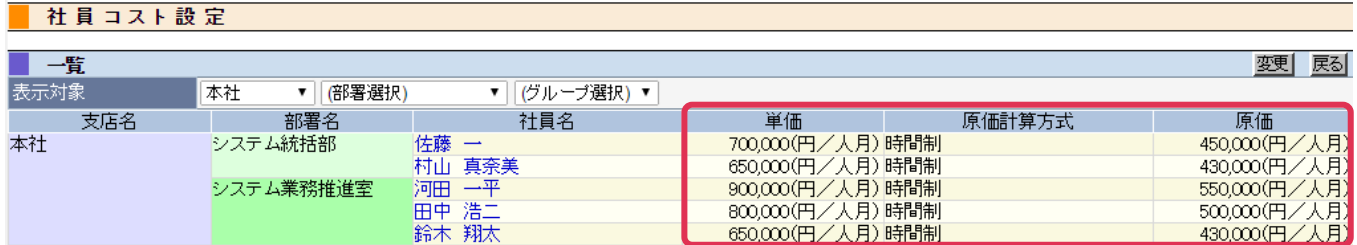

#### ■NOTE

社員単価設定一覧画面では、プロジェクト管理ライセンスの有無に関わらず、ゲスト権限以上の全社員が表示されます。